## VIEWING AND CHANGING ORGANIST FOLDER INFORMATION

From the "Supervisor Menu List" screen...

1. Turn the knob to select "View-Change Organists", then press the ENTER button.

2. Turn the knob to display the name, password, number of memory levels, and (rarely used) lockout key assignment for each organist folder.

3. If you want to change any parameter of a displayed organist folder, press the CHANGE button. Note: You can't change parameters for the GUEST A or GUEST B organist folders. They are non-lockable and automatically contain all memory capacity that is not assigned to other organist folders.

4. Turn the knob until the caret (>) is next to the parameter you want to change, then press the CHANGE button.

5. Use the knob and/or LEFT and RIGHT buttons to make the desired changes\*, then press the DONE button. This will display the screen with all parameters visible.

6. When all parameters are the way you want them, press the DONE button. Note: If you press the BACK button at this point instead of the DONE button, none of your changes from this page will be retained.

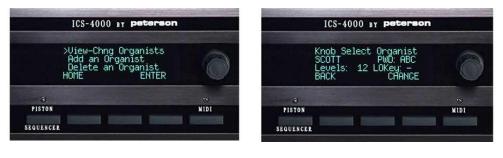

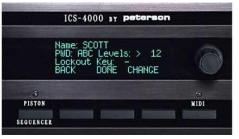

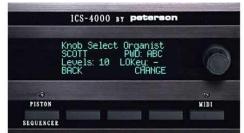

| ICS-4000 BY peterson    |         |      | ICS-4000 BY peterson |                             |        |
|-------------------------|---------|------|----------------------|-----------------------------|--------|
| Enter new name:<br>BILL |         | A    |                      | Name:>BILL<br>PWD: ABC Leve | ls: 10 |
| ACCEPT RED              | O ABORT |      |                      | Lockout Key: -<br>BACK DONE | CHANGE |
| 3                       |         | *    | a)                   |                             | -      |
| PISTON                  |         | NIDI | PISTON               |                             | NIDI   |
| EQUENCER                |         |      | SEQUENCER            |                             |        |

## DELETING AN ORGANIST FOLDER

From the "Supervisor Menu List" screen...

1. Turn the knob to select ">Delete an Organist", then press the ENTER button. NOTE: This option will not appear on the Supervisor Menu List if the only organist folders defined are the ones called GUEST A and GUEST B because guest folders cannot be deleted.

2. Turn the knob to display the name of the organist folder you want to delete, then press the DELETE button.

3. Press the YES button as confirmation that you definitely want to delete the organist folder.

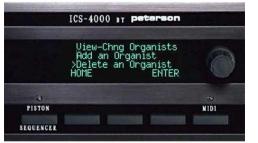

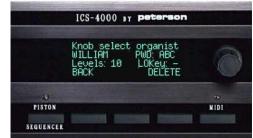

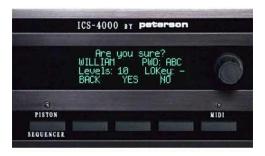

## CHANGING THE SUPERVISOR PASSWORD

From the "Supervisor Menu List" screen...

1.Turn the knob to select ">Chng Supervisor PWD", then press the ENTER button.

2. Turn the knob to select the first character of the supervisor password, then press the RIGHT button. Repeat until all four characters of the new supervisor password have been entered, then press the DONE button.

3. Press the OK button to confirm that the new password has been entered correctly. Press the QUIT button if you decide to abort the change and keep the old supervisor password.

|           | ICS-4000 BY                                       | peterson                              |      |
|-----------|---------------------------------------------------|---------------------------------------|------|
|           | >Chng Super<br>Save All CA<br>Restore All<br>HOME | visor PWD<br>Data<br>CA Data<br>ENTER | 0    |
| 3         |                                                   |                                       | ÷    |
| PISTON    |                                                   |                                       | NIDI |
| SEQUENCER |                                                   |                                       |      |

|           | ICS-40              | 00 BY P | eterson | 1.1  |
|-----------|---------------------|---------|---------|------|
|           | Enter new password: |         |         | 8    |
|           | DONE                | LEFT    | RIGHT   |      |
| .5        |                     |         |         | 5    |
| PISTON    |                     |         | -       | MIDI |
| SEQUENCER |                     |         |         |      |

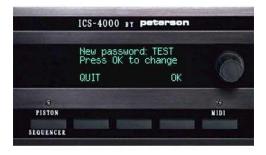